# 講演動画作成手順

# [使用ソフト]

- 使用するソフトは講演用に作成されたパワーポイントのみです。
- 別途特殊なソフトはございません。パワーポイントの「ビデオの作成」 機能を利用し動画を作成いただけます。 ※Macintoshでは2019以降のバージョンのパワーポイントでないと 「ビデオの作成」に対応しておりませんのでご注意ください。
- PCのマイク(外部マイクをPCに接続しても可)を利用します。
- 必要に応じてPCのカメラを利用し収録いただいても結構です。

1. 講演に使用するパワーポイントを開く (※パワーポイントのバージョン違いによって若干画面が違う場合がございます)

### 2.パワーポイントの「スライド ショー」タブをクリックする。

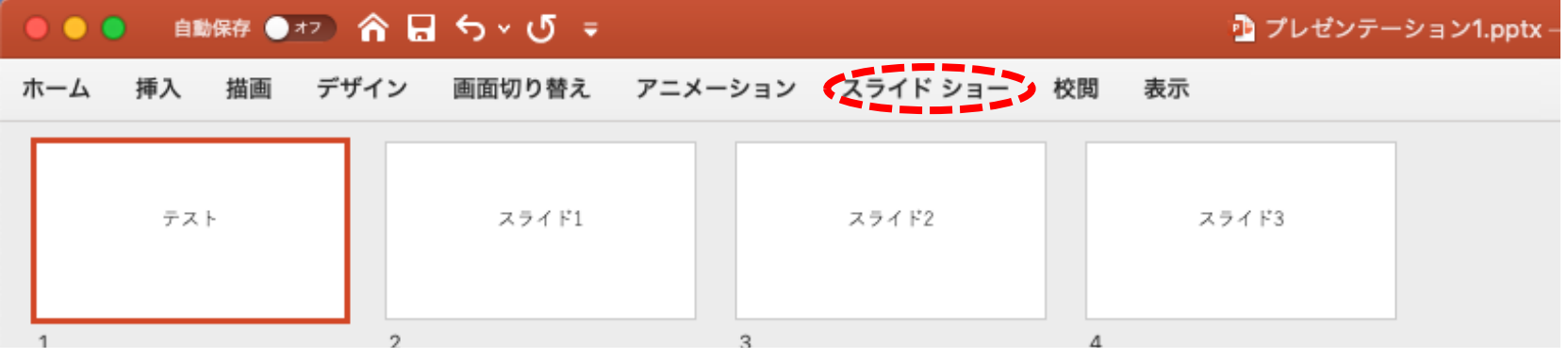

#### 3.スライド1枚目が選択されていることを確認する。

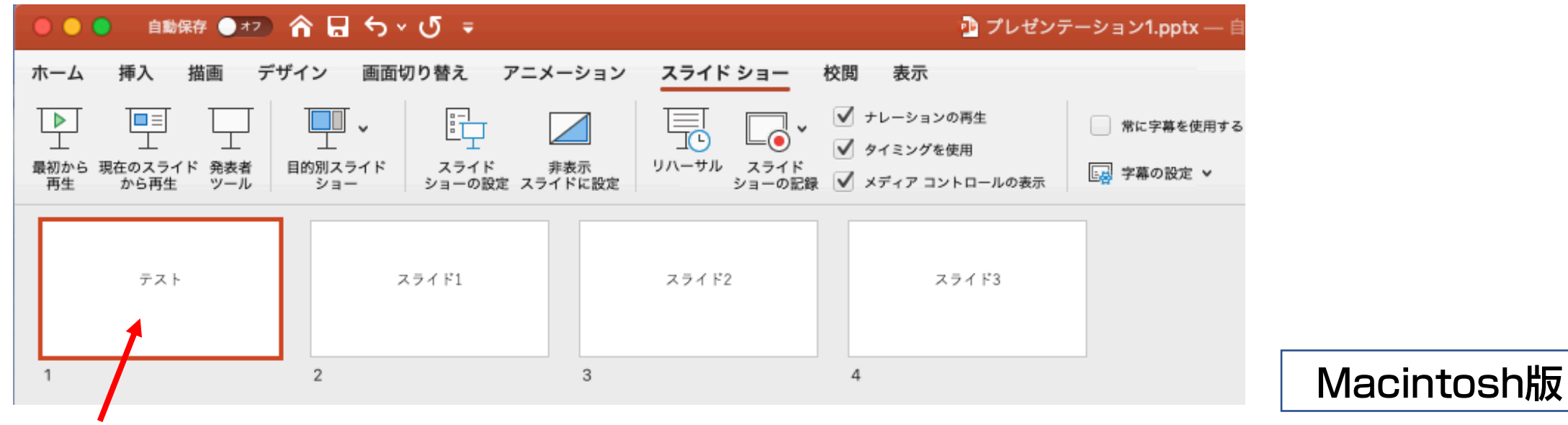

注意!,この次の手順で記録が開始します。別スライドが選択されていた場合、そこからの開始となります。

## 4.「スライド ショーの記録」をクリックします。→ スライド ショーが開始し記録が始まります。

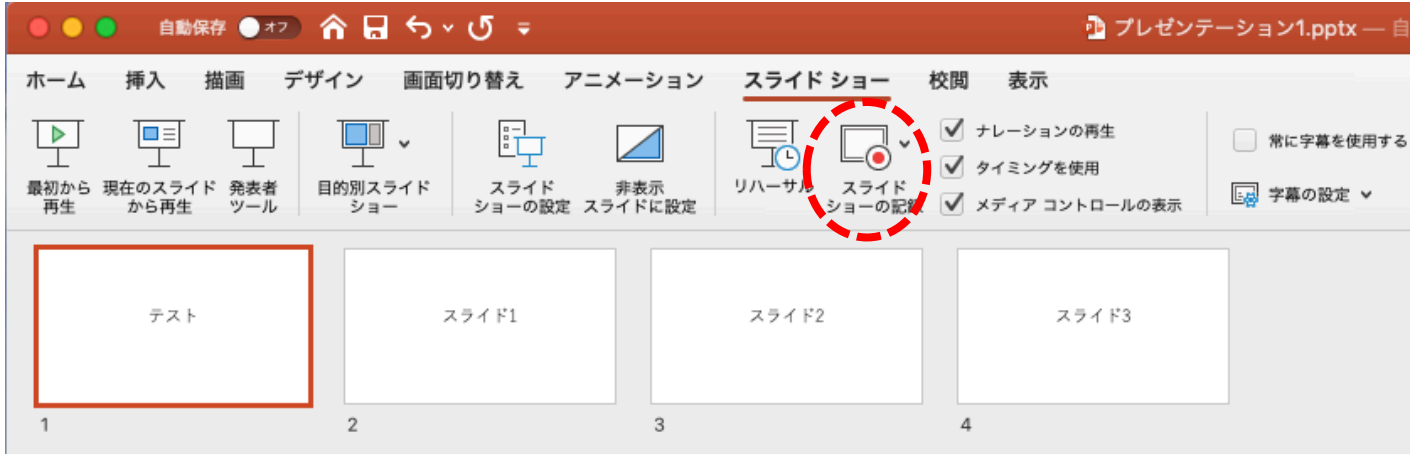

## 5.メニューバーのスライド ショーから「スライド ショーの記録」でも同様に記録可能です。

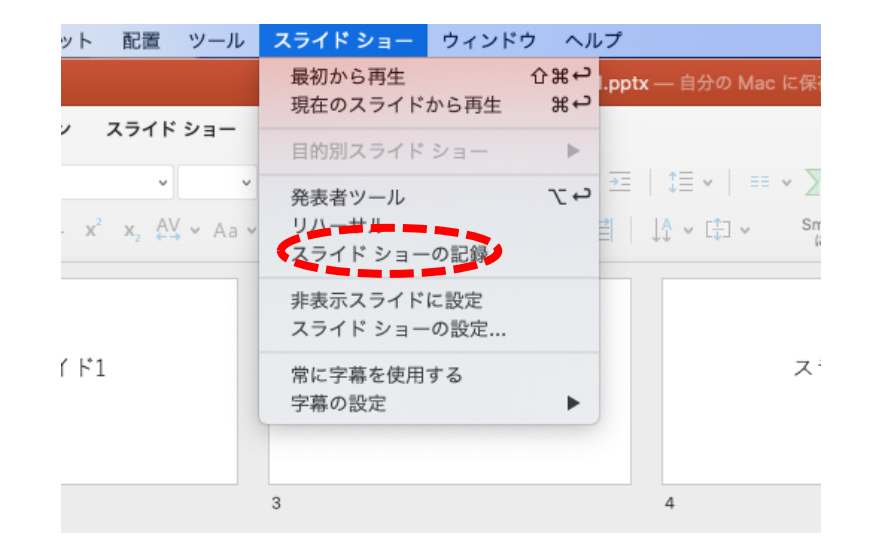

注意!)記録開始にあたって、特にカウントダウンなどはありません。 またRECマークなどは表示は出ず、スライド ショーがすぐ始まります。

# 注意!, 下写真アラートが出ましたら [OK] をクリックしてください。音声記録の許可です。

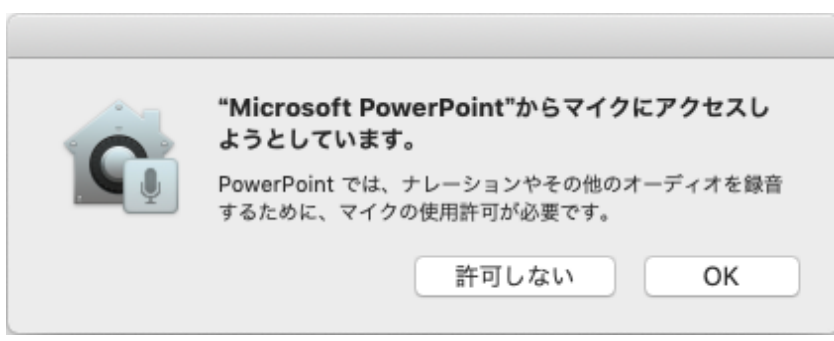

#### システム環境設定からマイクへのアクセス許可は変更できます。 「システム環境設定」→「セキュリティとプライバシー」→「プライバシー」タブ→「マイク」

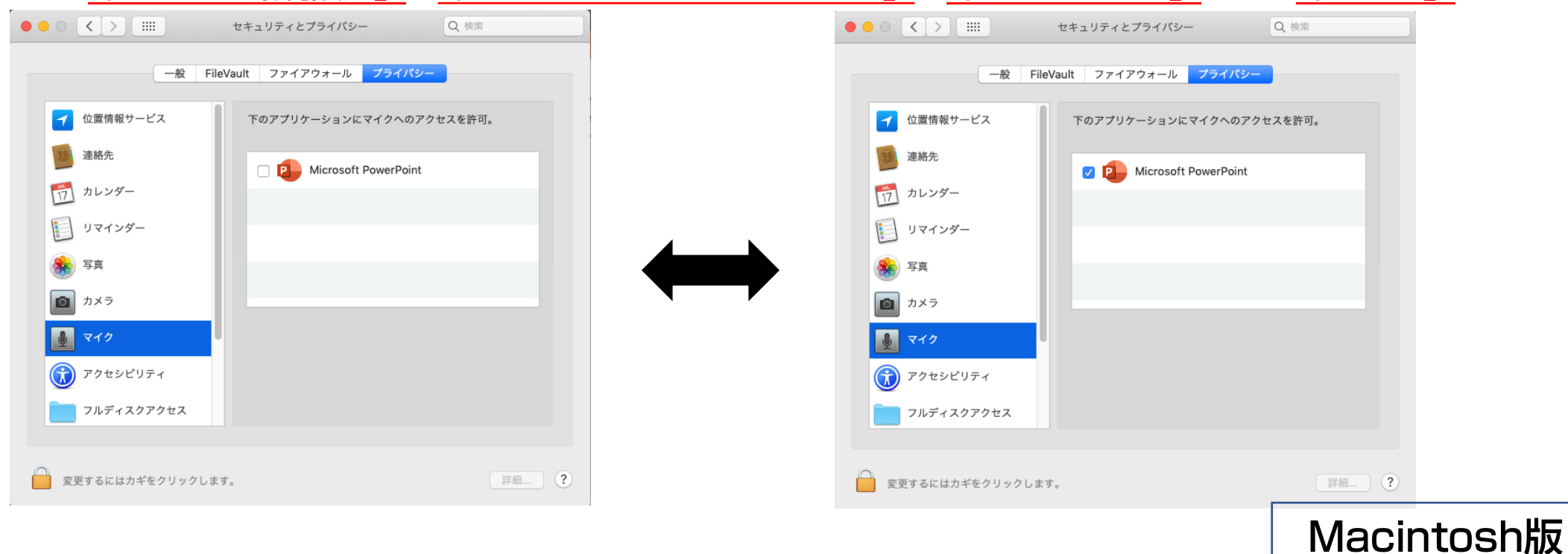

# 解説: 「スライド ショーの記録」(ナレーションの録音)画面です、操作方法は下記を参照してください。

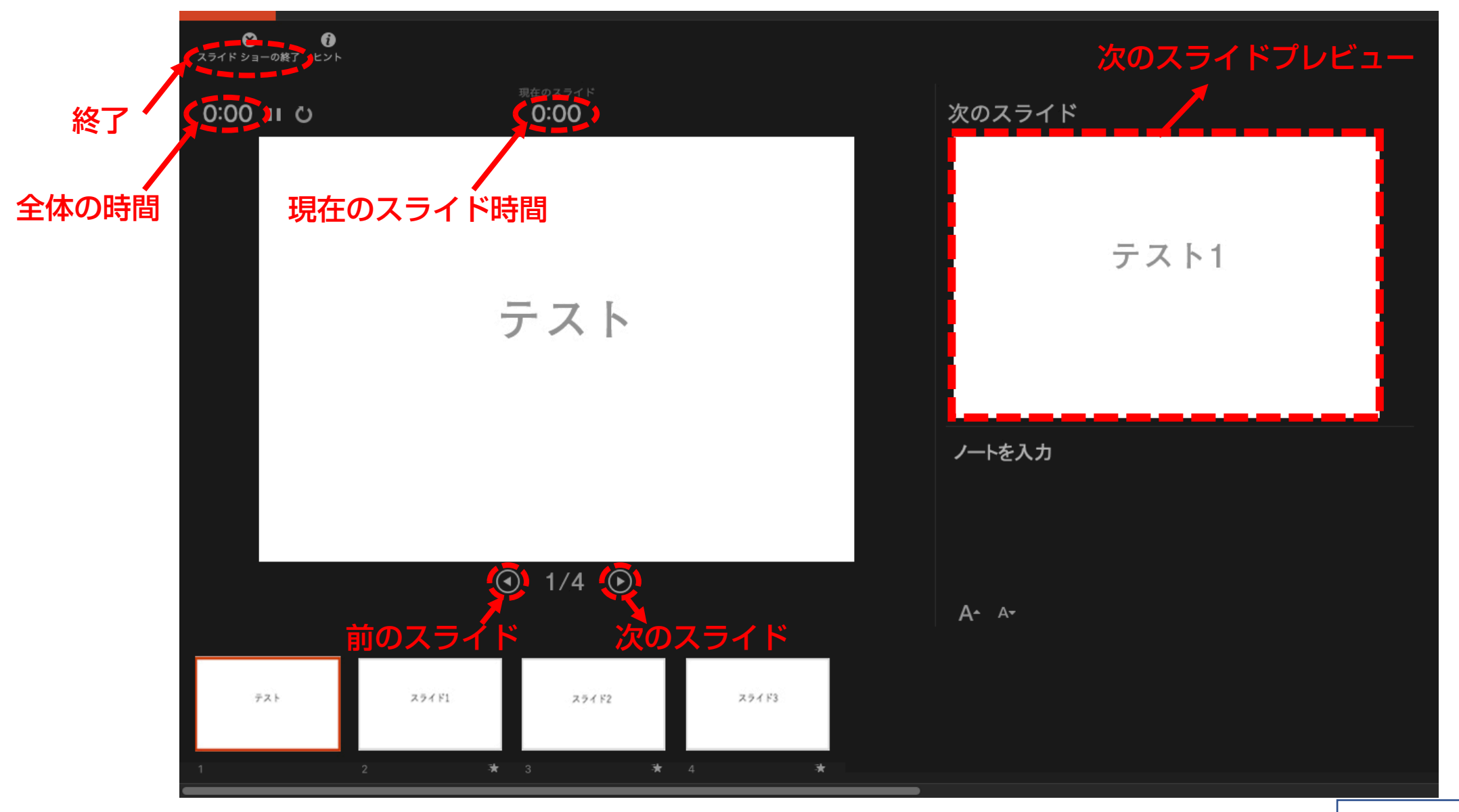

# 5. スライド ショーが終了する もしくは「esc」を押すと下写真アラートが出ますので 「はい」をクリックします。

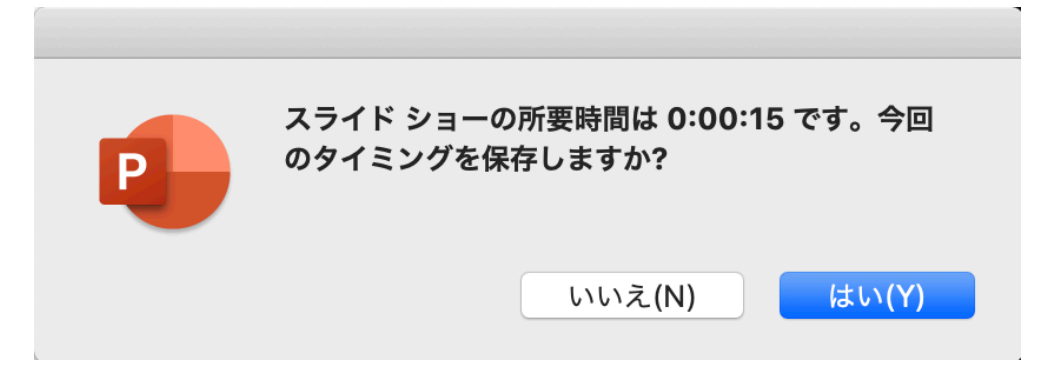

#### 6. 各スライドの下に所要時間とアニメーションマークが表示されます。

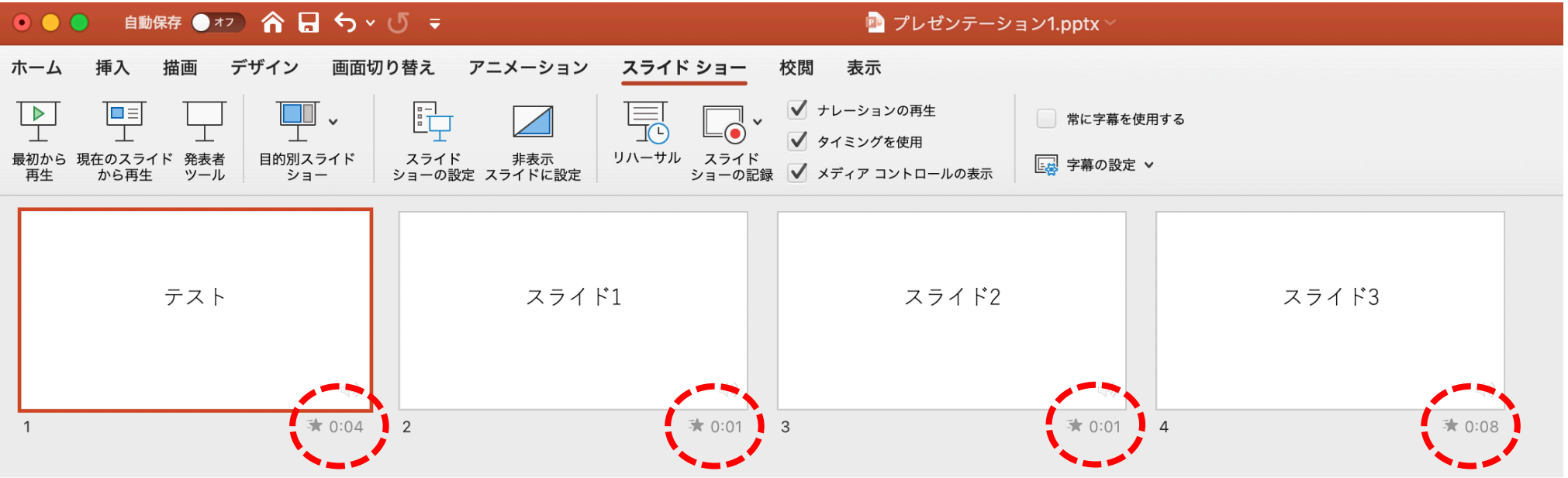

# 7. メニューバーのファイル→エクスポートをクリックします。 右のウインドウが表示されたらファイル名と保存場所を指定します。 ファイル形式 [MP4]、品質「プレゼンテーション品質」幅1,920 高さ1,080 を選択、

<u>「記録されたタイミングとナレーションを使用する」</u>にチェックを入れ、右下の<u>「エクスポート」</u>をクリックします。

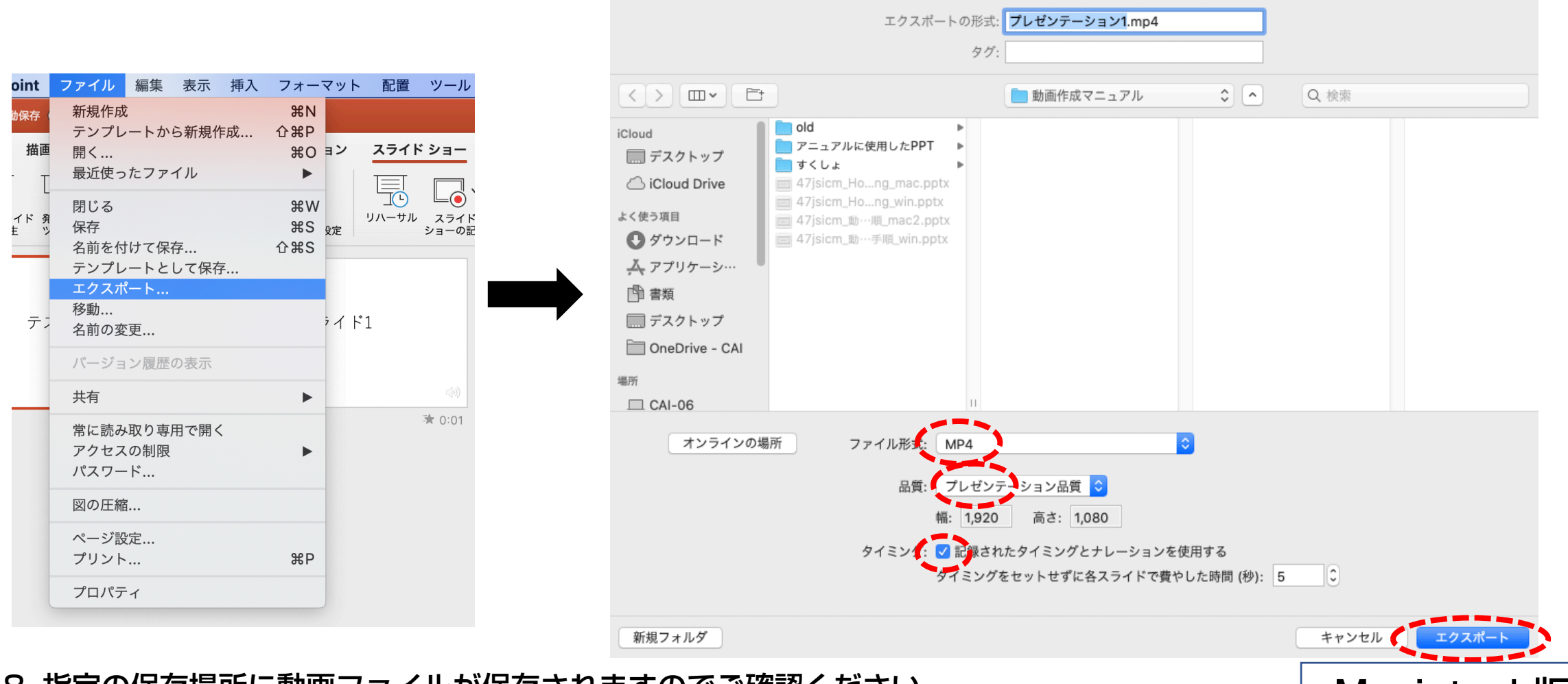

8. 指定の保存場所に動画ファイルが保存されますのでご確認ください。 Macintosh版